INDESIGNIN JA PHOTOSHOPIN AVULLA

# POSTERIN JA NÄYTTELYESITTEEN TAITTO

# NÄYTTELY

#### Tulosteet:

Posteri 550mm x 4000mm

**Esite** 297 x 210 mm tulostus: 10 kpl/ryhmä

Assistentit hoitavat tulostuksen

PALAUTUSPÄIVÄ 22.5.2019 klo 23.55!

Kysy apua ajoissa, jos on ongelmia!

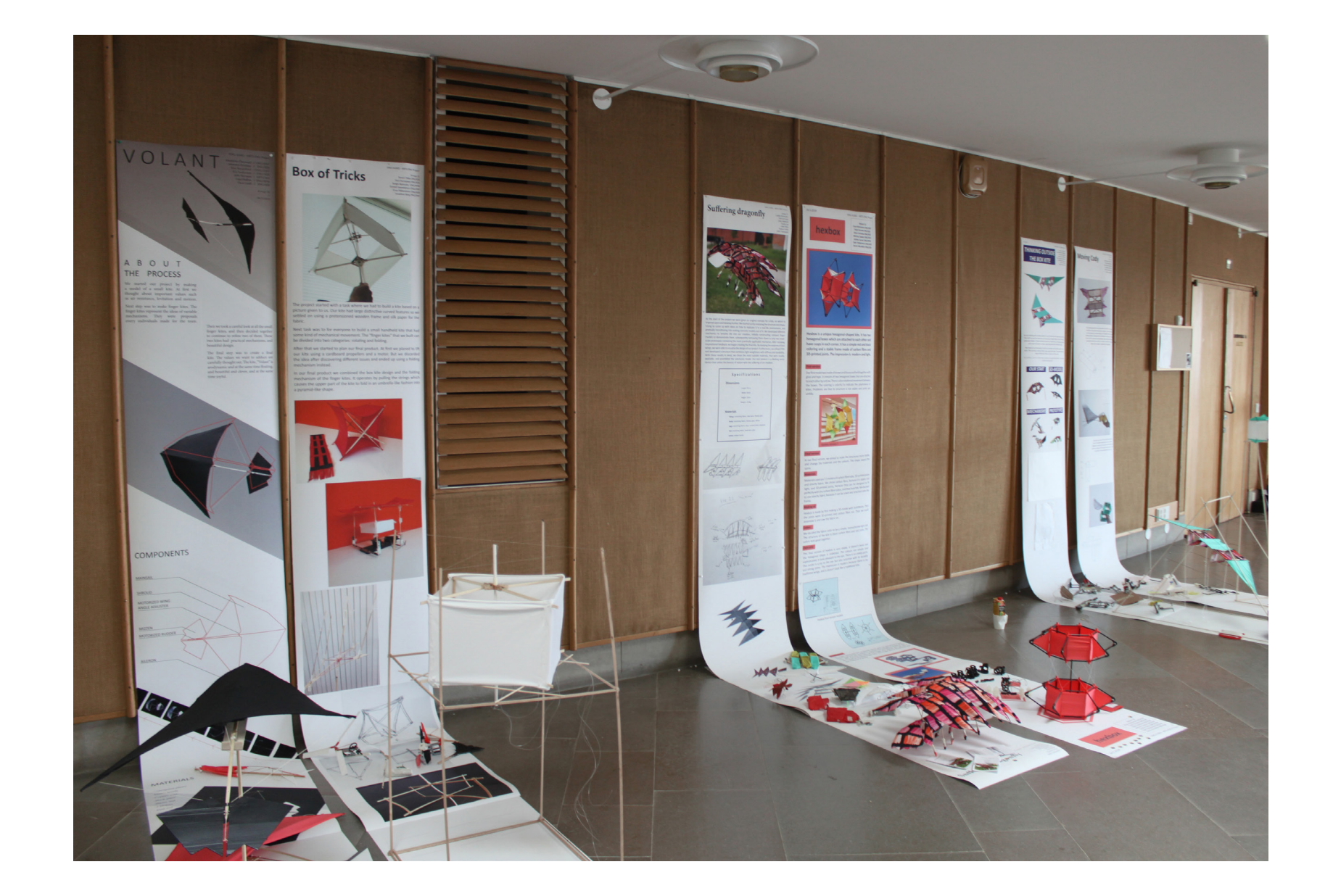

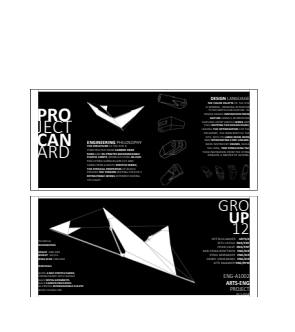

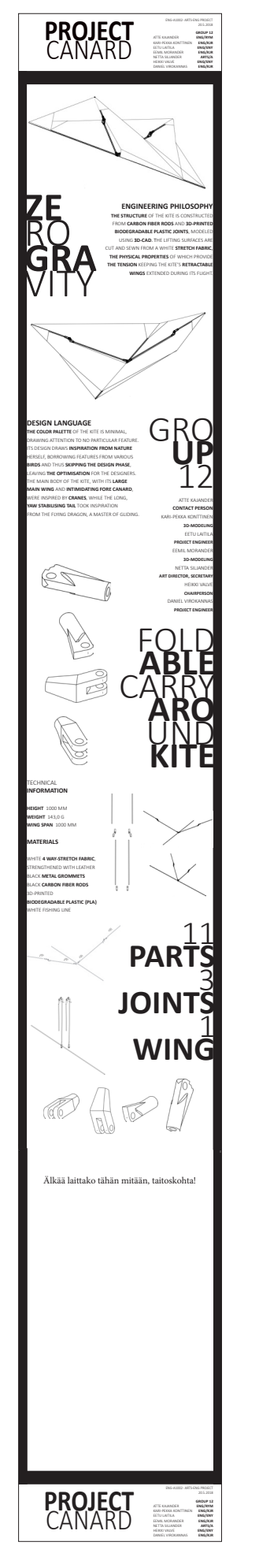

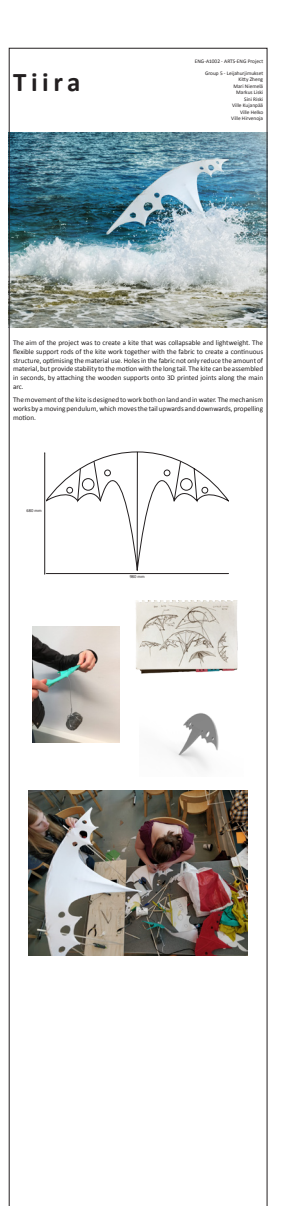

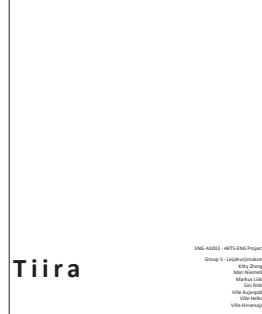

Älkää laittako tähän mitään, taitoskohta!

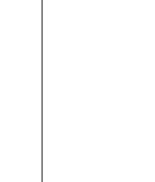

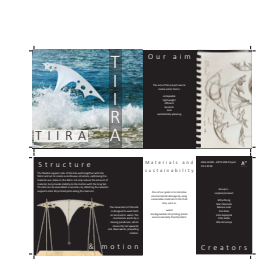

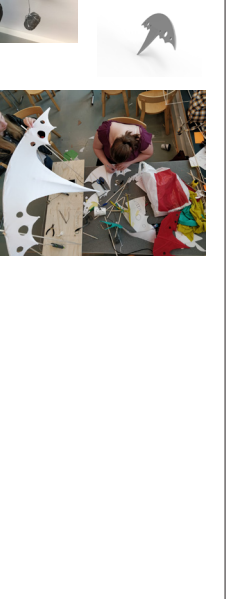

#### ESIMERKKEJÄ hyvistä postereista ja esitteistä

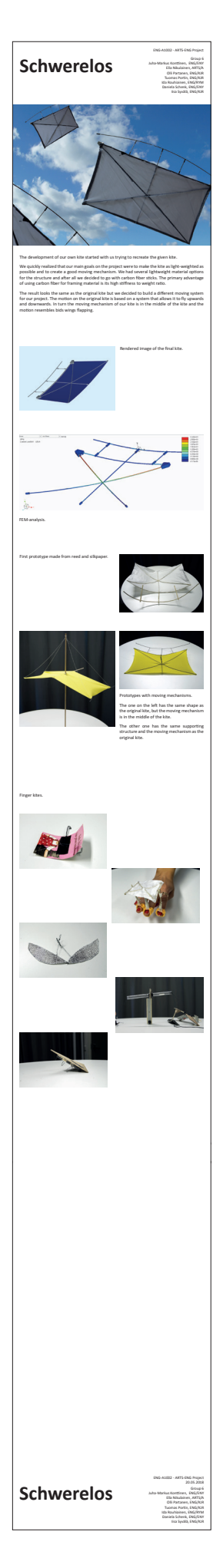

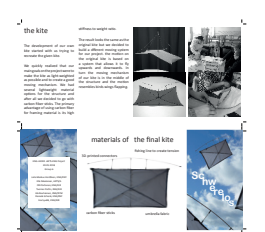

#### POSTERI

Nimi ö Nimiö

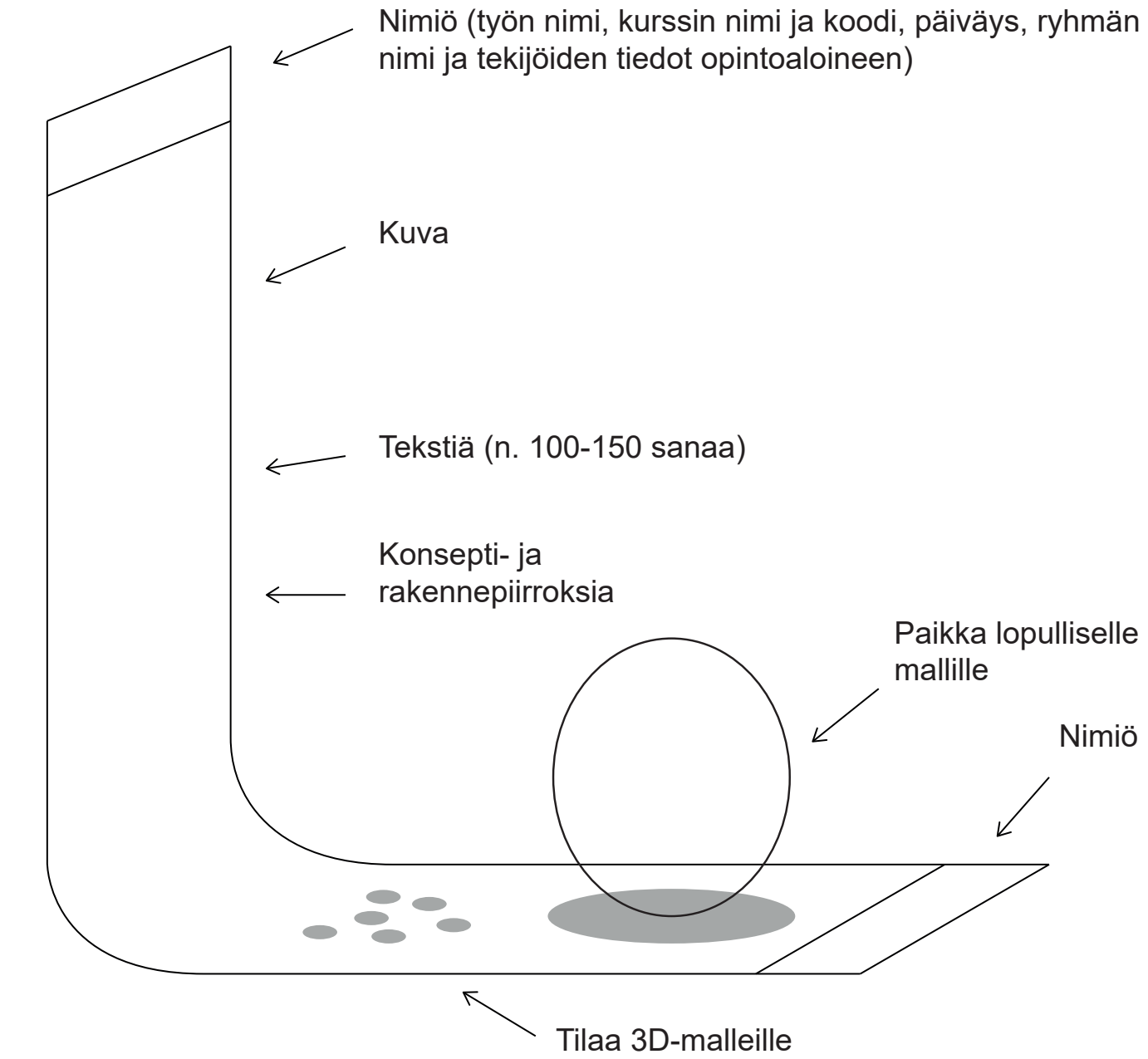

Paikka lopulliselle mallille

Posteri esittelee ryhmä työn tuloksen lyhyesti ja ytimekkäästi

- x idea
- x argumentaatio
- x rakenne
- x olemus ("markki nointi "
- kuinka idea myydään katsojalle)

Informatiivinen, selkeä, omaperäinen, erityispiir teiden hyödyntäminen

Ulkomuodon tulisi hou kutella lukemaan, herät tää mielenkiintoa ja olla esteettinen

Koko: 550mm x 4000mm

Valmis pohja: Posteri\_ N#\_20190514. indd (MyCourses)

Asento: pysty

Taitto: Tekstin ja kuvien asettelu vapaa

Kirjasimet: Peruskirjasimet, kirjasinkoko min. 36 pt (points)

Posteria pitää pystyä lukemaan muutaman metrin päästä!

#### POSTERIN TAITTO-OHJE

ENG-A1002 - ARTS-ENG Project

**Project name**

Tietää ja ymmärtää projektihallinnan perusteita ja työkaluja. Osaa soveltaa ryhmätyöskentelyn menetelmiä monialaisissa ryhmissä (ryhmän organisoituminen, tavoitteenasettelu, työsuunnitelman laadinta, aikataulutus, tehtävien jako, dokumentointi, toteutuksen seuranta, kommunikointi). Tietää, ymmärtää ja osaa soveltaa projektin tulosten esittelymenetelmiä. Osaa arvioida jatkuvan oppimisprosessin merkityksiä projektin tuloksia arvioitaessa.

Opintojen alkuvaiheeseen sijoittuva kommunikointi-, ryhmätyö- ja yleisiä akateemisia opiskelutaitoja edistävä sekä yhteisöllisyyttä ja akateemisen identiteetin rakentamista tukeva kurssi. Opiskelijat toteuttavat ja raportoivat pienryhmissä projekteja ENG- ja ARTS -koulujen edustamilta aihealueista. Projekteja voi olla erityyppisiä visioivista tutkielmista käytännön demonstraatiolaitteiston rakentamiseen. Ryhmät havainnollistavat ja esittelevät projektiensa tulokset. Projektiryhmissä sekoitetaan eri pääaineiden lukijoita erillisen ohjeen mukaan.

Kurssin lähiopetukseen, luentoihin ja ryhmätyön tekemiseen on varattu pääsääntöisesti aamupäivät klo 9 - 12 tiistaisin, torstaisin ja perjantaisin. Ryhmät työstävät projektiaan myös em. mainittujen opetusaikojen ulkopuolella oman aikataulunsa mukaisesti.

Group X Antero Arkkari Felicia Fuksi Martti Maisu Milja Monialainen Olli Otaniemi Tiina Teekkari .....

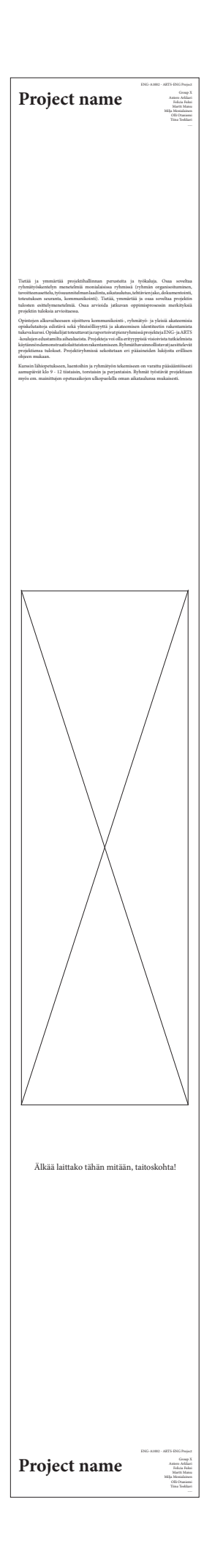

## NÄYTTELYESITE

Näyttelyesite kuvaa ryhmätyön tuloksen

Näyttelyesite on nähtävänä kurssin loppunäyttelyssä ja mahdollisesti vielä sen jälkeen

Ryhmätyön tulos kuvataan lyhyesti ja ytimekkäästi, kuitenkin näkökulma voi olla hieman eri kuin posterissa

Tyyli: asiallinen, informatiivinen ja selkeä

Sanoman luonteenomaiset piirteet ja omaperäisyys on hyvä pyrkiä hyödyntämään.

Esteettinen ja informatiivinen houkuttelevuus!

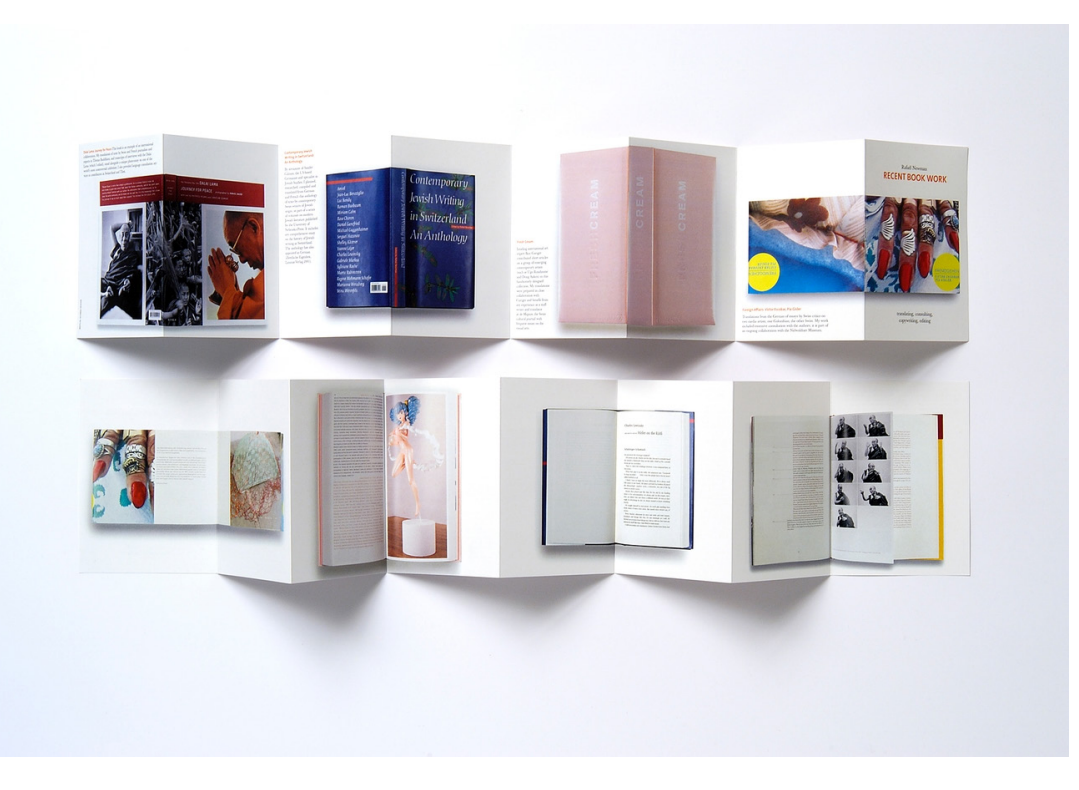

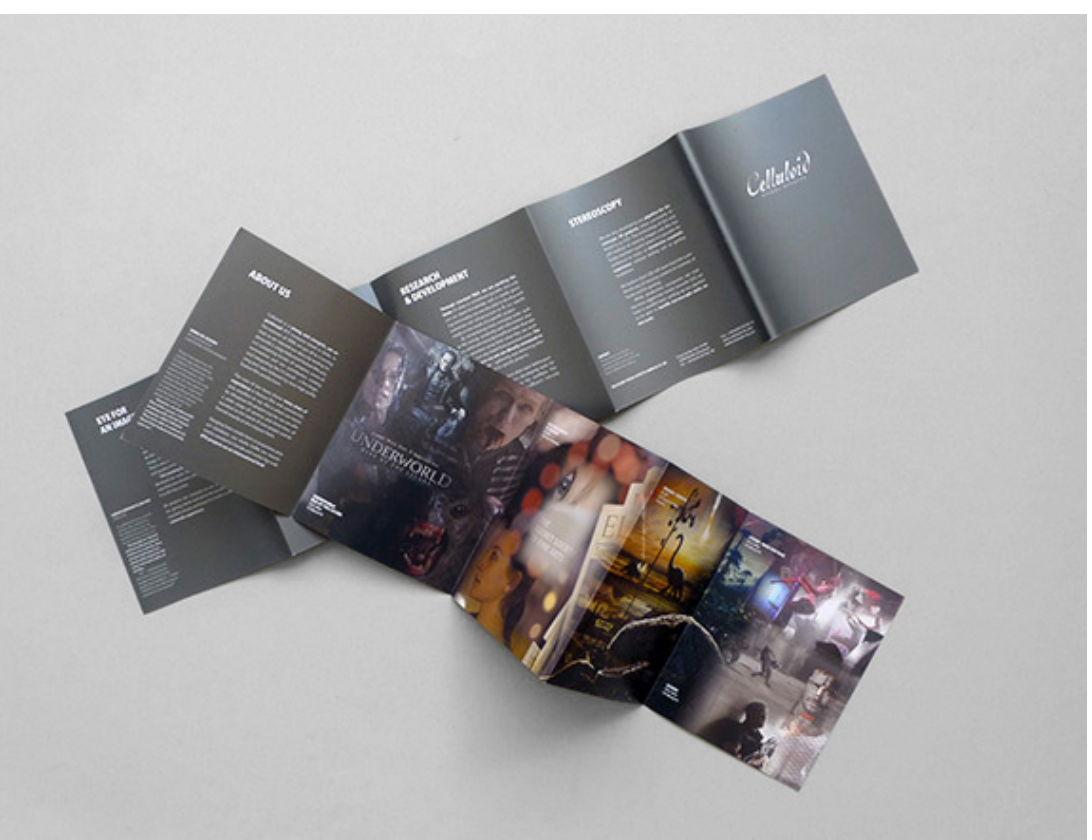

Leporello on taitettuna mitaltaan 90mm \*

160 mm, eli levällään 360mm \* 160mm.

(Mitä on tarkoitus esittää leporellossa,

pelkkä lopullinen leija, vaan onko tässä

myös sormileijojen esittelyä ja prosessin

### NÄYTTELYESITTEEN **TAITTO**

#### Sivumäärä: 6

Valmis pohja: Nayttelyesite\_N#\_20190514.indd (MyCourses)

Etusivu: Otsikko/työn nimi

Välisivut: Työn kuvaus

Takasivu: Kurssin koodi ja nimi Päiväys Ryhmän numero Tekijöiden nimet ja opintoalat (ENG/ENY, ENG/ KJR, ENG/RYM, ARTS/A)

Kirjasimet: peruskirjaisin, leipätekstissä koko 12 pt.

Tekstin ja kuvien asettelu muutoin vapaa

Sanamäärä: 100-150

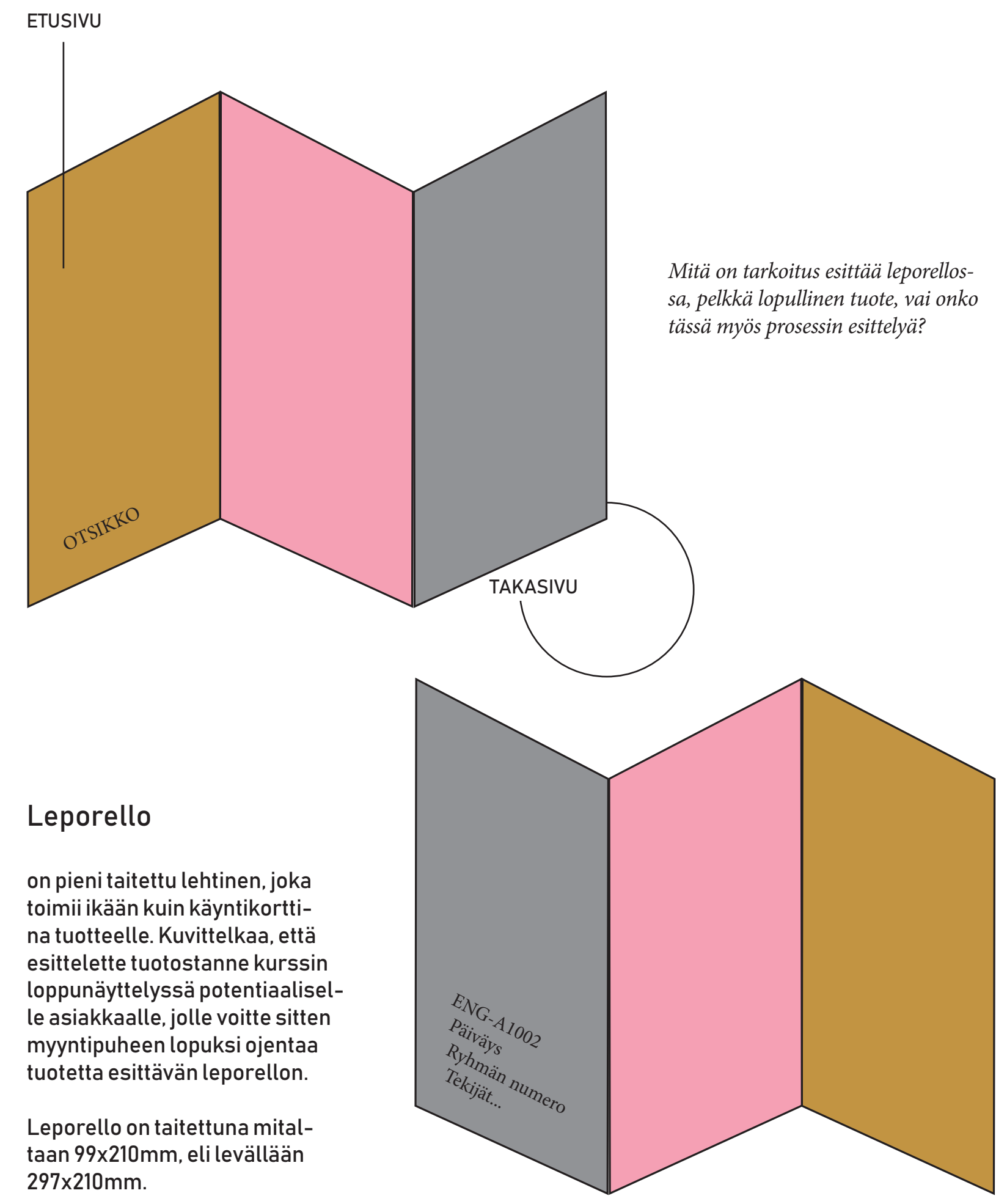

#### KUVAT

Kuvien tulee olla itse tuotettuja!

Tekijänoikeuslaki: http://www.finlex. fi/fi/laki/ajantasa/1961/19610404

Tekijänoikeuspalvelu: http://copyright.aalto.fi/fi

Kuvien tulostustarkkuus: 300...600 dpi (dots per inch). Huom. JPG-kuvat voivat olla rakeisia, vaikka dpi olisi em. välillä.

Kuvat liitetään posteriin riittävällä resoluutiolla.

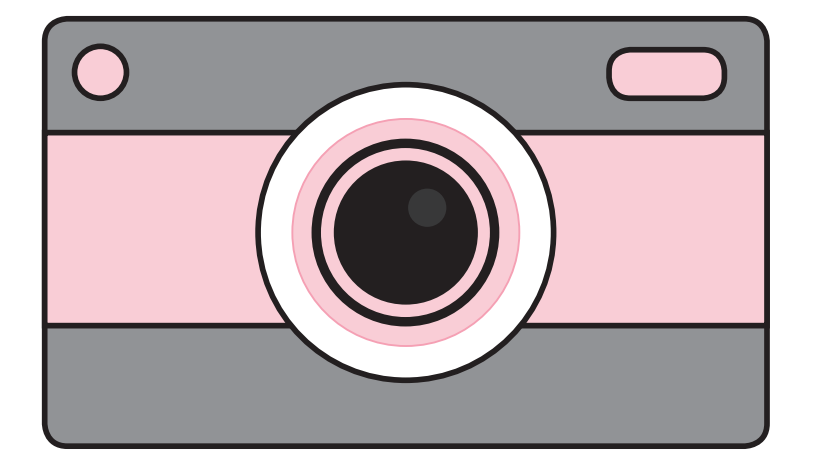

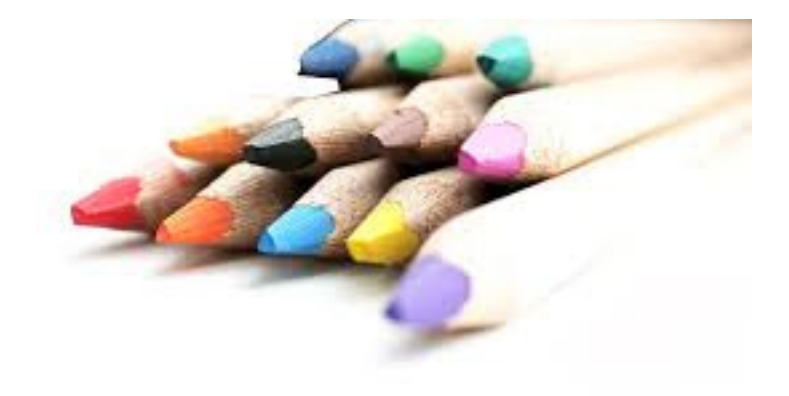

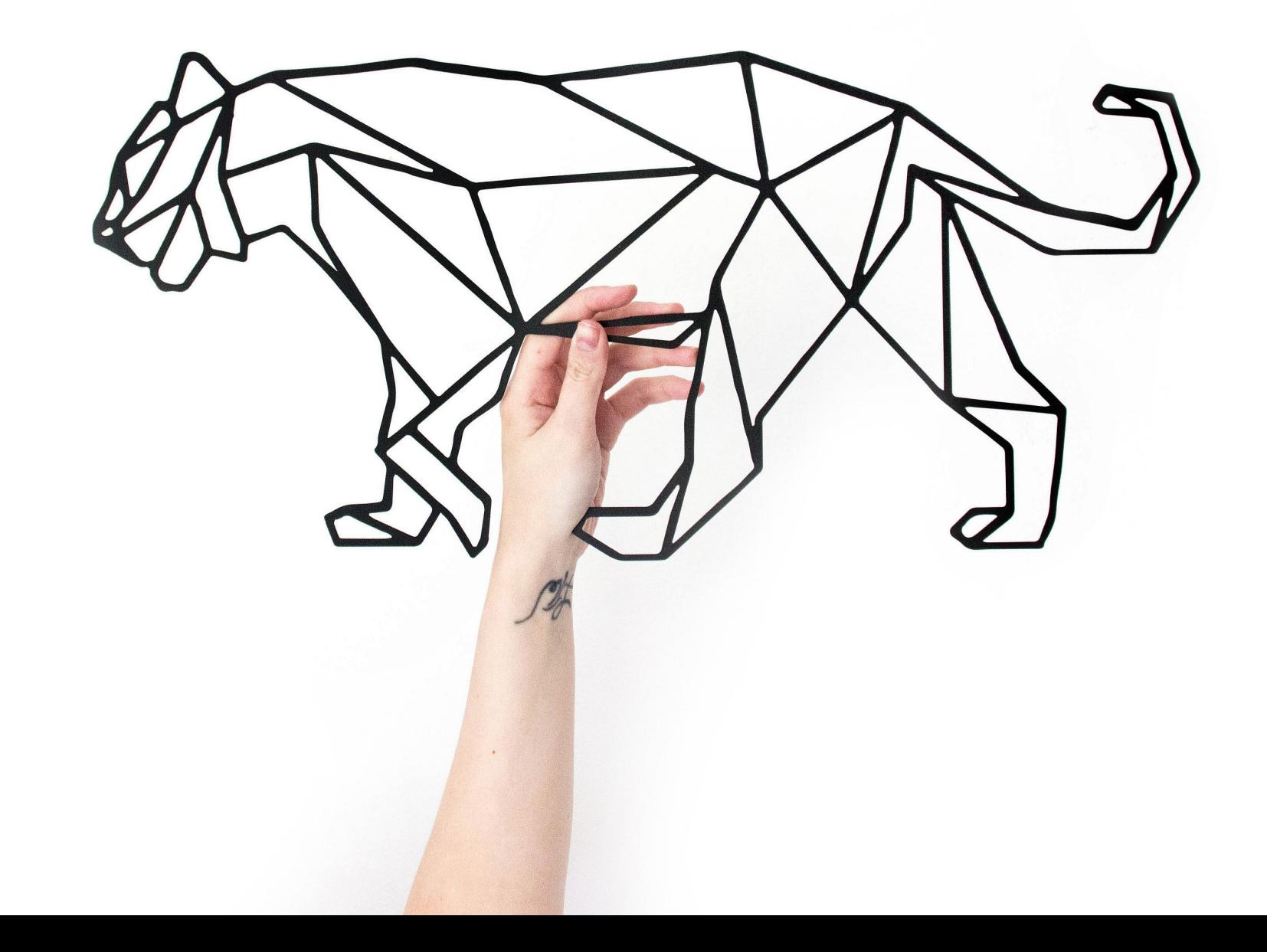

### KUVAN KÄSITTELY PHOTOSHOPISSA

#### Kuvan koon määrittely Photoshopissa

1. Avaa kuva Photoshopissa

2. Valitse valikko Image -> Image Size

3. Ota ruksi pois kohdasta "Resample"

4. Näet kuvan pikselikoon kohdassa "Dimensions". Kirjoita Resolution kenttään 300, ja näet kuvan fyysisen koon senttimetreissä.

5. Paina OK, ja tallenna kuva.

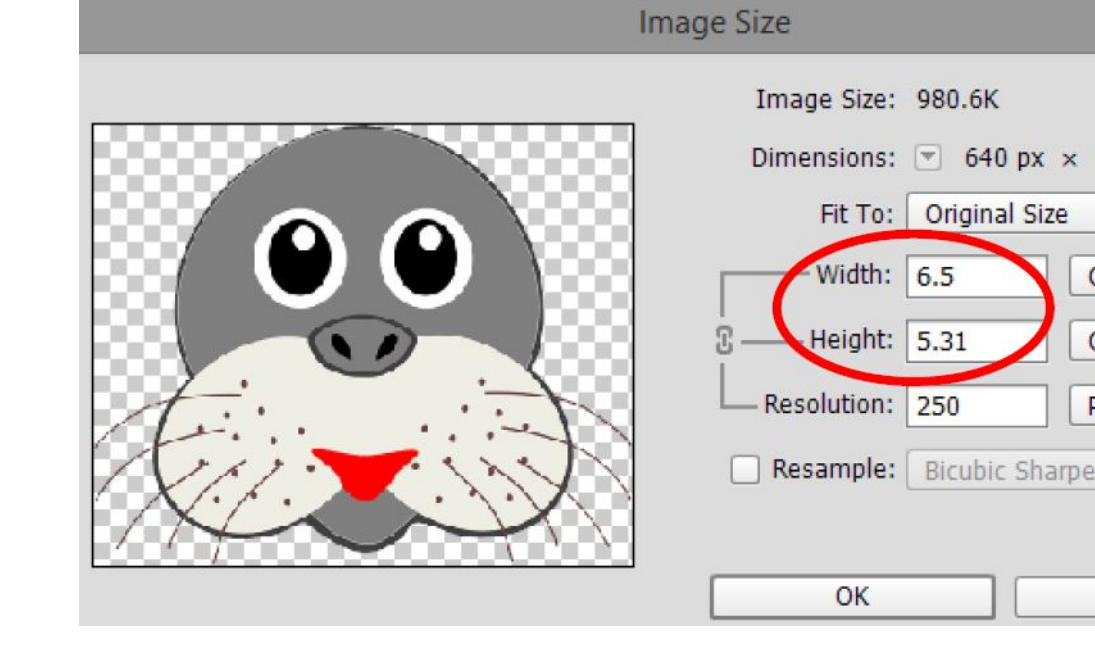

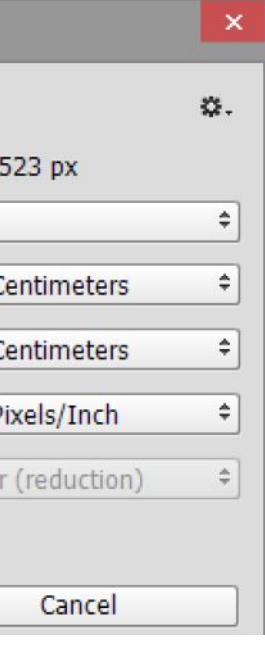

Ιı

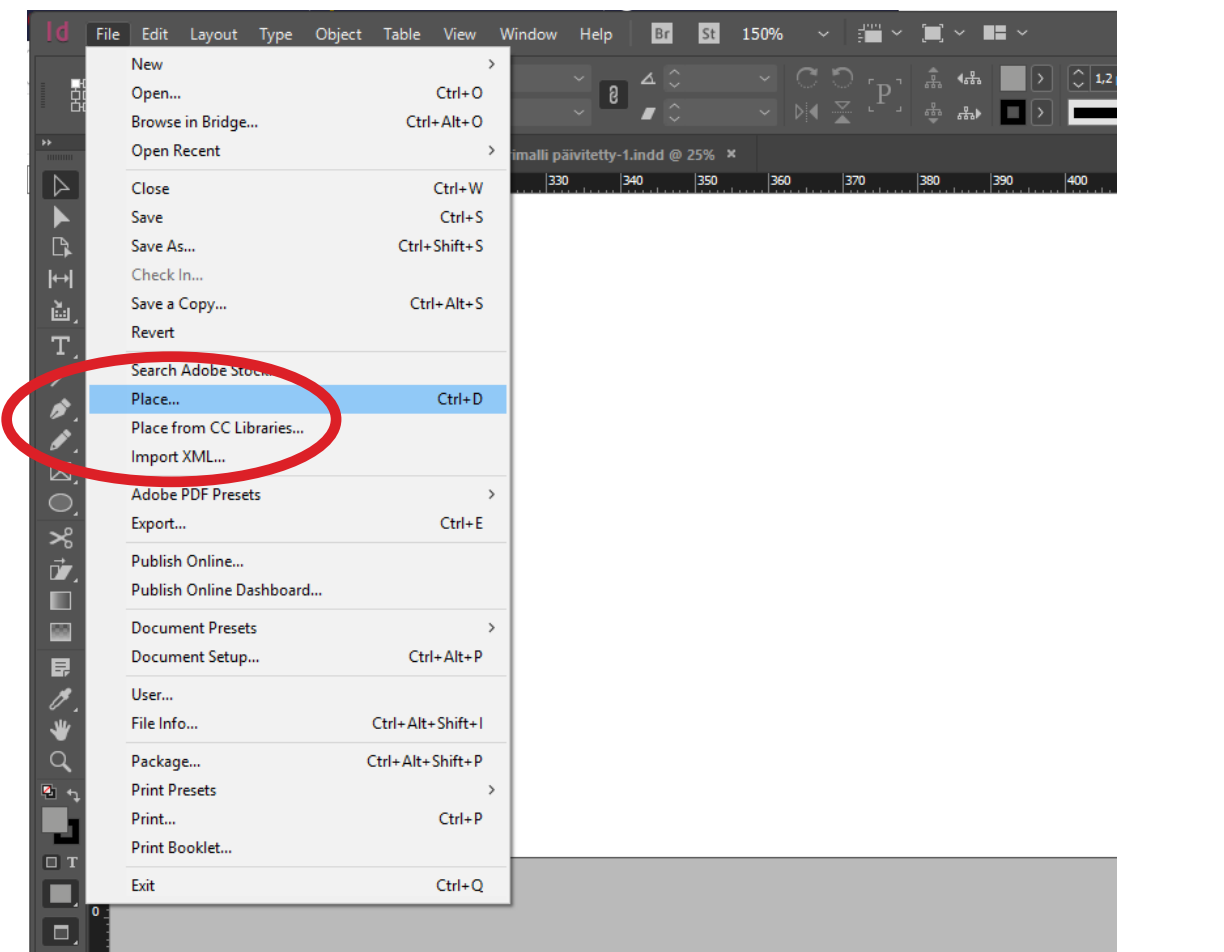

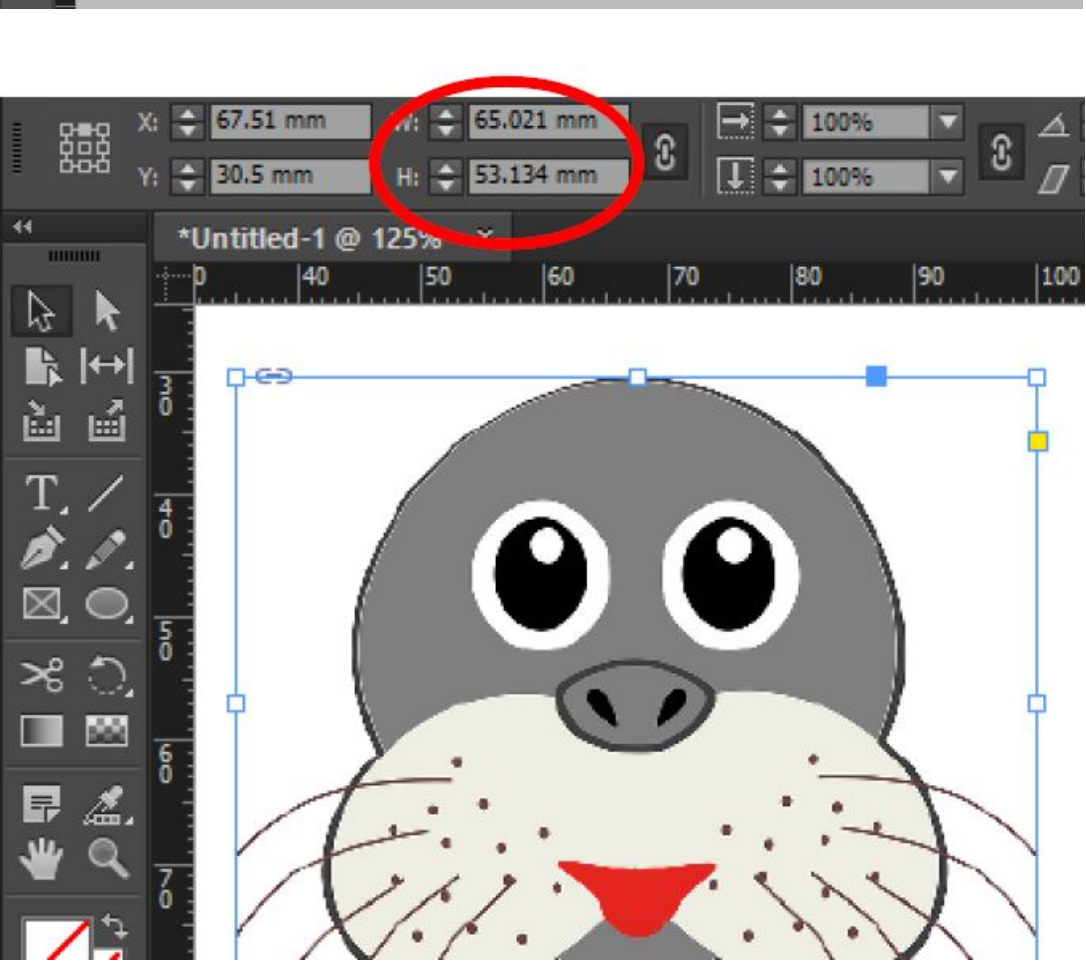

#### KUVAN TUONTI INDESIGNIIN

Avaa InDesign -ohjelma ja siellä File -> Open valmis posterin tai näyttelyesitteen pohja.

Posteri\_ N#\_20190514. indd

Näyttelyesite\_N#\_20190514.indd

Kun tuot kuvan InDesigniin (File -> Place, tai paina pikanäppäin Ctrl+D), se luo kuvalle automaattisesti fyysisesti oikean kokoisen kehyksen (kuva 11).

Älä suurenna kuvaa Indesignissa venyttämällä, kuvatarkkuus kärsii!

#### OBJEKTIEN LUO-MINEN

Voit luoda vektorigrafiikkaa eli skaalautuvia kuvia ja objekteja InDesignissa valitsemalla vasemmasta työkaluvalikosta Rectangle Tool painikkeen. Sen alta löytyy kolme perusmuotoa, suorakulmio, ellipsi ja monikulmiotyökalut. Valitsemalla haluamasi muodon ja vetämällä kursoria saat haluamasi kuvion haluamassasi koossa.

Tarkan neliön tai ympyrän saat tehtyä suorakulmiotyökalulla tai ellipsityökalulla pitämällä samalla Shift-näppäintä alhaalla. Oikean koon voit tarkistaa tai vaihtaa kokoa suoraan yläpalkin vasemmasta kulmasta aktivoi ensin kuvio! (Näet siniset viivat objektissa)

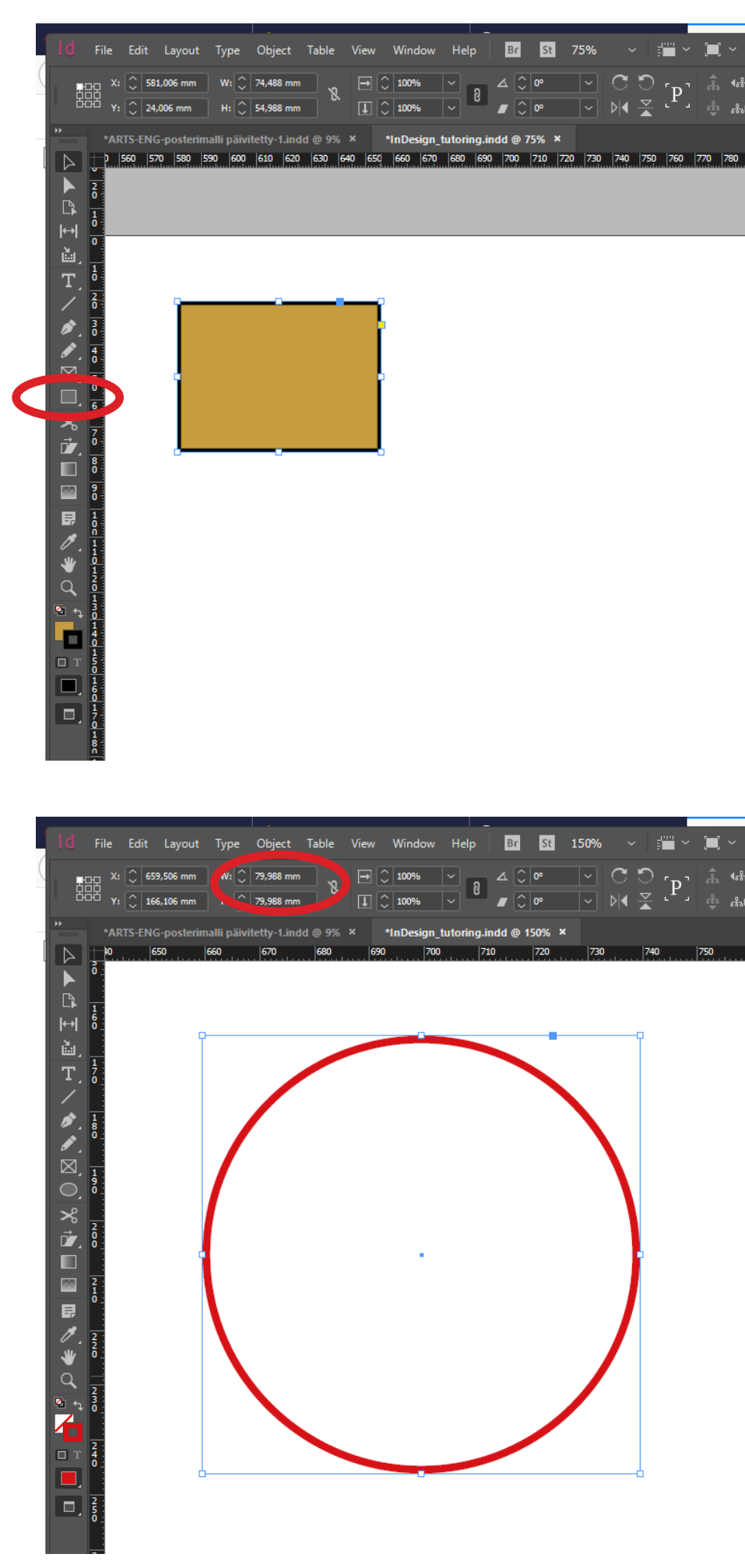

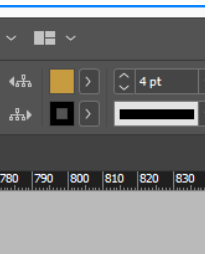

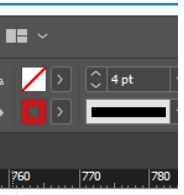

#### OBJEKTIEN LII-KUTTAMINEN JA MUOKKAAMINEN

Voit liikuttaa objekteja (pikselikuvia, vektorigrafiikkaa, tekstilaatikoita) paikasta toiseen tarttumalla niitä ympäröivään siniseen kehykseen tarttumistyökalulla.

Tarttumalla objektin kulmaan ja pitämällä hiiren vasenta painiketta alhaalla saat pienennettyä ja suurennettua objektia.

Aktivoimalla objektin (siniset reunat näkyvät) ja valitsemalla vasemmasta työkaluvalikosta Pen Toolin voit lisätä (Add anchor point tool), vähentää (Delete Anchor Point Tool) ja liikuttaa objektin kulmia (Convert Direction Point Tool).

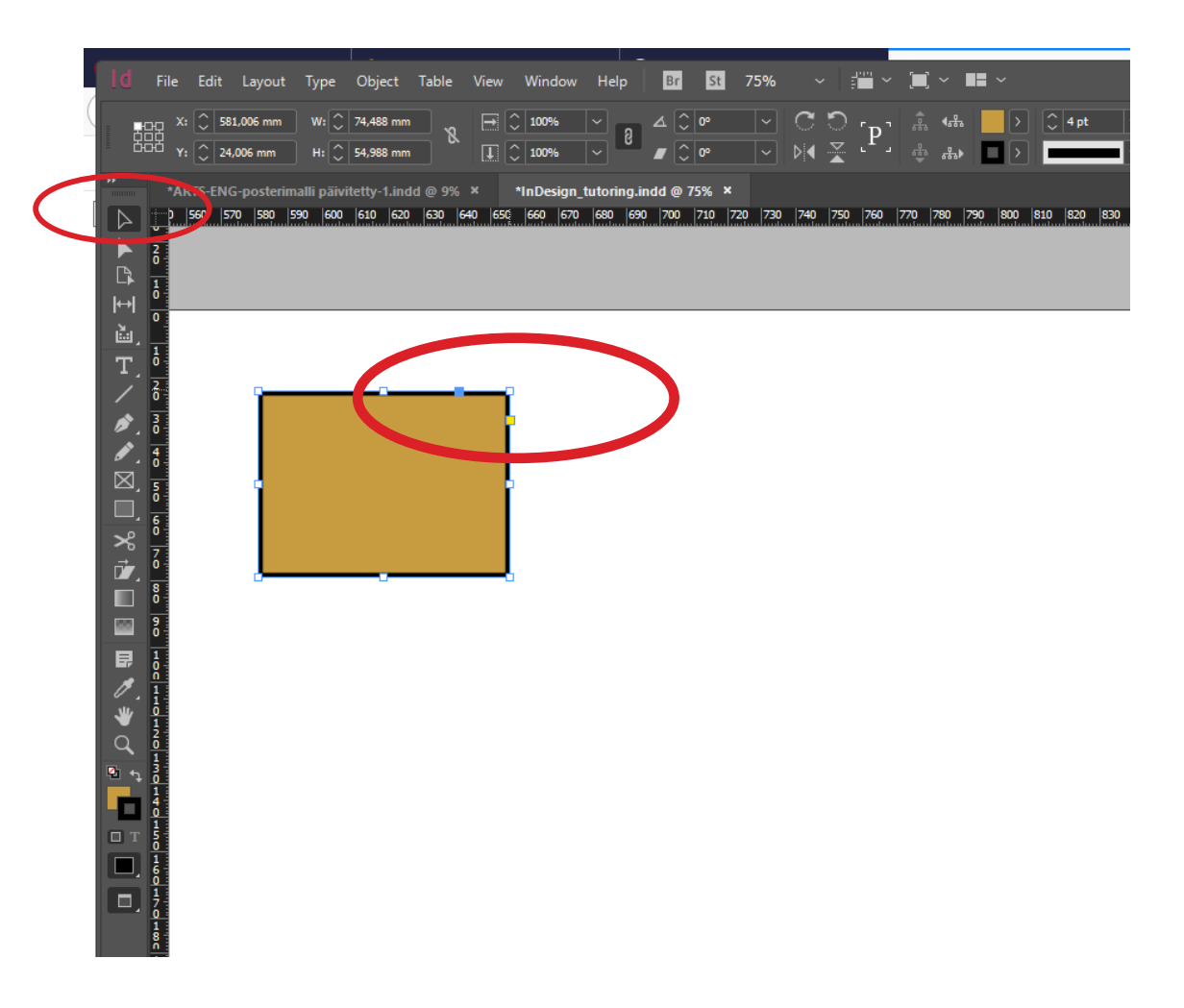

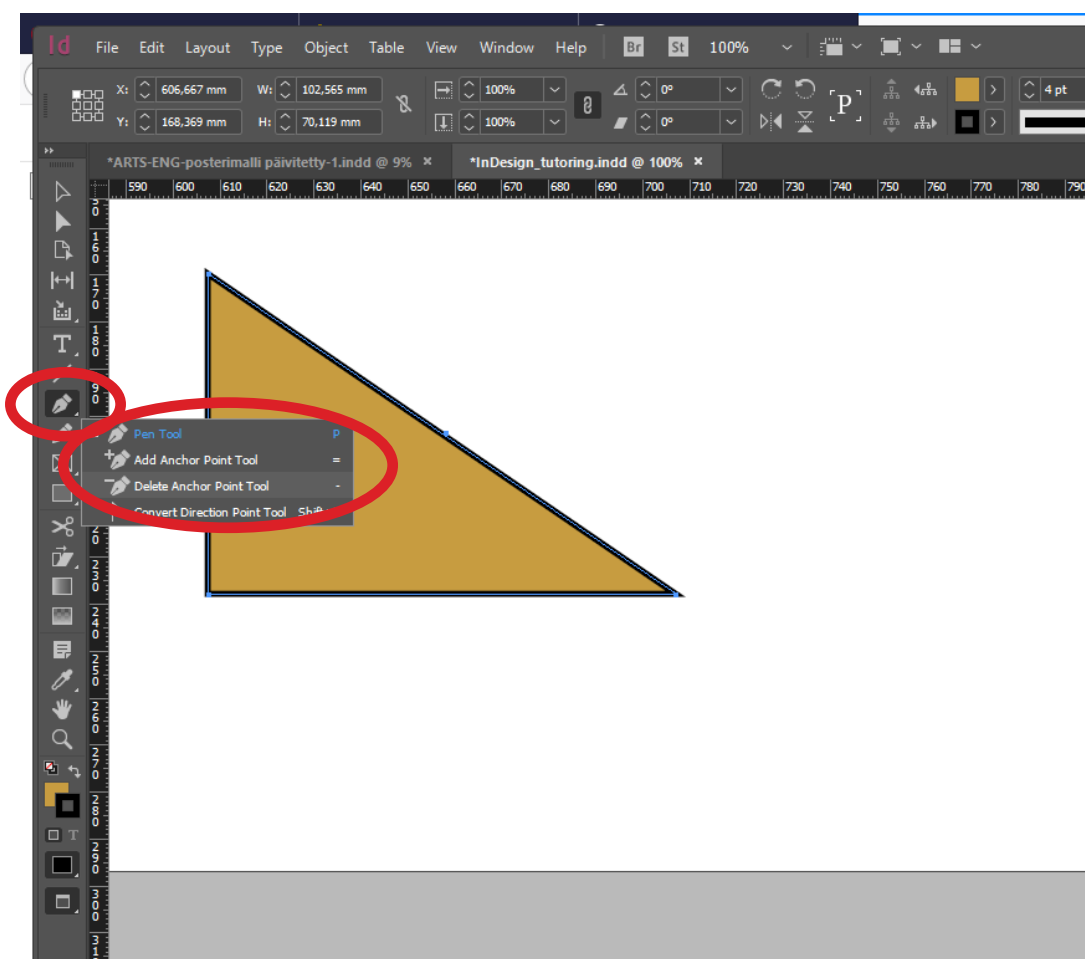

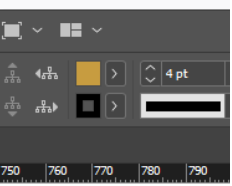

### **OBJEKTIEN** SIJOITTELU JA TASAAMINEN

Varmista, että vähintään seuraavat valinnat on tehty View-valikossa:

Mikäli dokumentin ympärillä ei näy mittanauhaviivoja, valitse View -> Show Rulers

View -> Grids & Guides -> Snap to Guides

View -> Grids & Guides -> Smart Guides

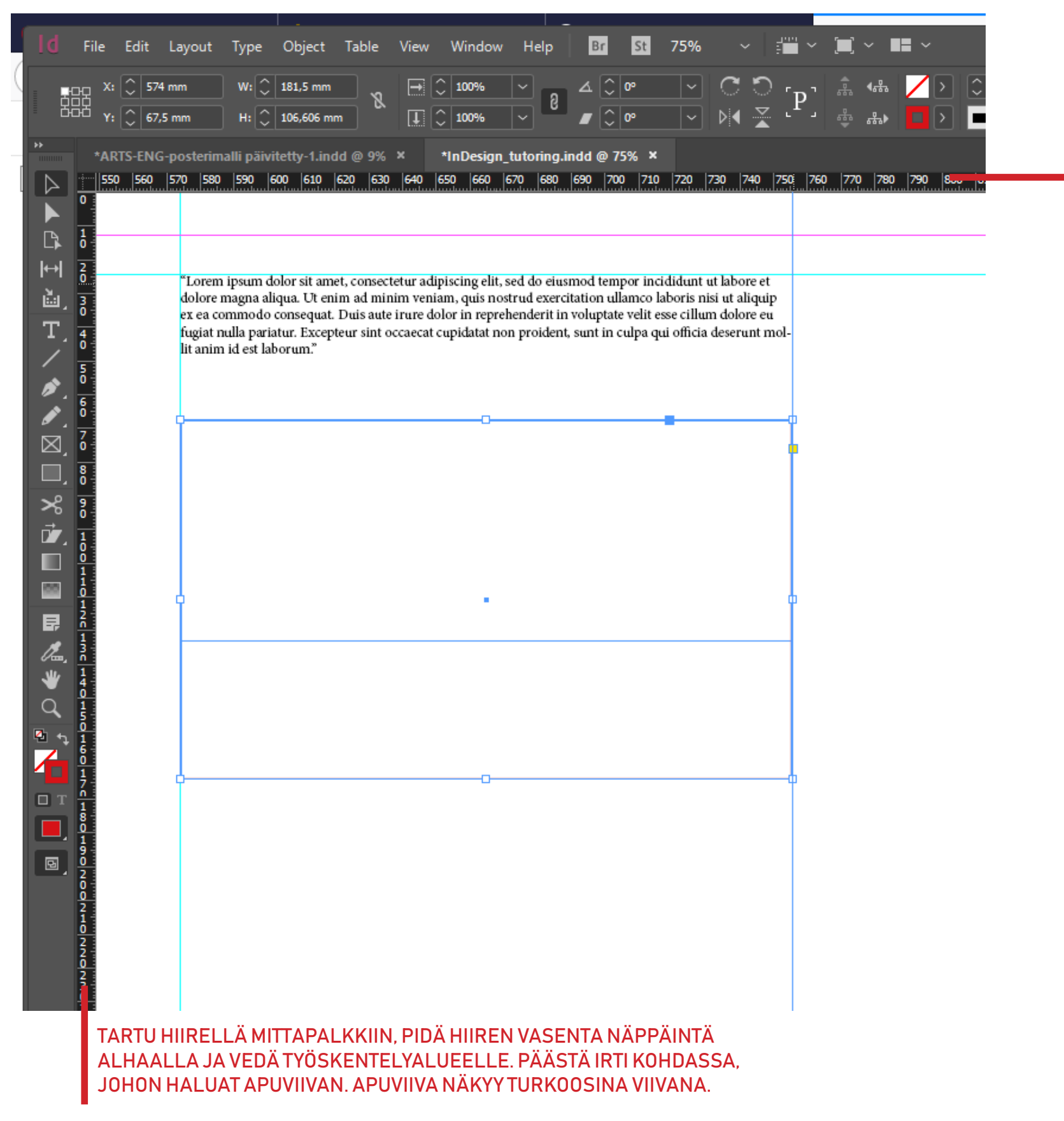

#### **OBJEKTIEN** VÄRITTÄMINEN

Objekteja voit värittää aktivoimalla haluamasi objektin ja valitsemalla oikeasta laidasta Swatches valikon. Perusvärit saat näkyviin suoraan väriruutuina, joita napauttamalla objektisi väri muuttuu. Mikäli haluat lisää värivalikoimaa, voit avata Swatches -laatikon oikeasta ylälaidasta löytyvän lisäpaneelin ja valita sieltä New colour swatch -vaihtoehdon. Avautuvassa ikkunassa voit säätää väriä tarkasti haluamaksesi joko tuplaklikkaamalla värineliön sisällä tai säätämällä väripalkkeja.

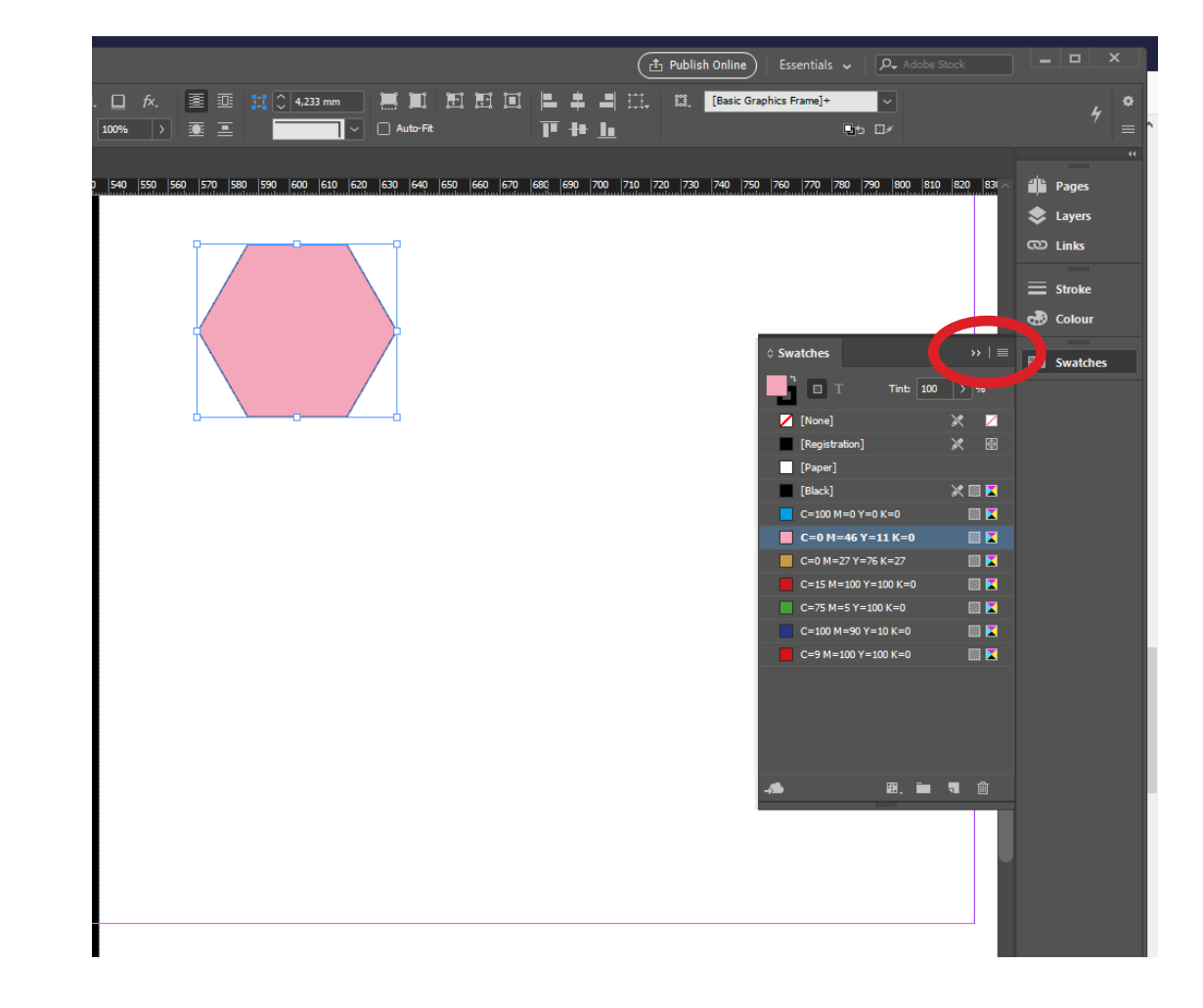

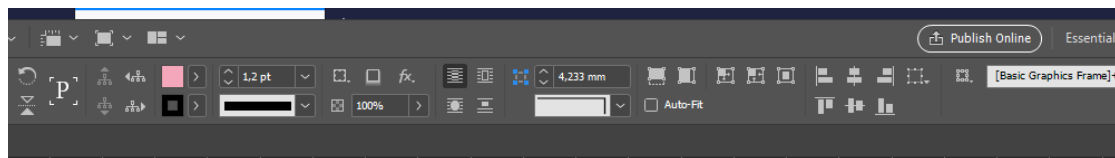

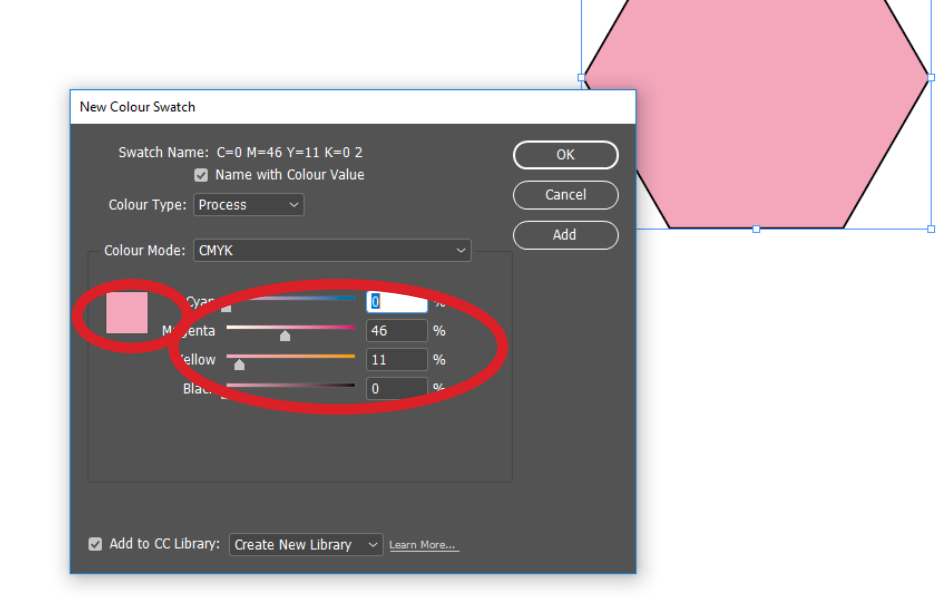

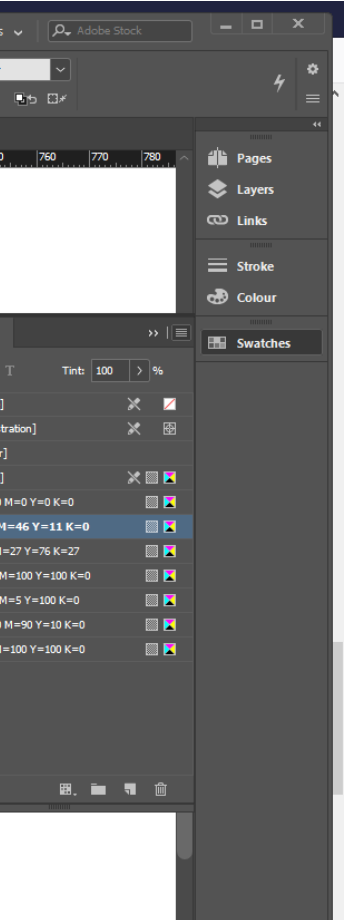

■<br>
■<br>
■<br>
I [None<br>
[Regist]<br>
Dapped [Regist]<br>
Dapped [Regist]<br>
Dapped [Regist]<br>
Dapped [Regist]<br>
Dapped [Regist]<br>
Dapped [Regist]<br>
Dapped [Regist]

### **OBJEKTIEN** VÄRITTÄMINEN PIPETILLÄ

Mikäli haluat poimia esim. valokuvasta jonkin värimaailmaan sopivan tarkan värisävyn, voit tehdä sen pipettityökalulla, joka löytyy vasemmasta työkaluvalikosta. Napauta Colour Theme Tool pipettityökalu aktiiviseksi (pipetti näkyy ruudulla) ja vie se haluamaasi kohtaan valokuvan päällä. Napauta valokuvaa - näkyviin tulee värivalikko. Valitse napauttamalla haluamasi väri, vie kursori haluamasi objektin päälle ja napauta sen sisällä: väri muuttuu toivotuksi.

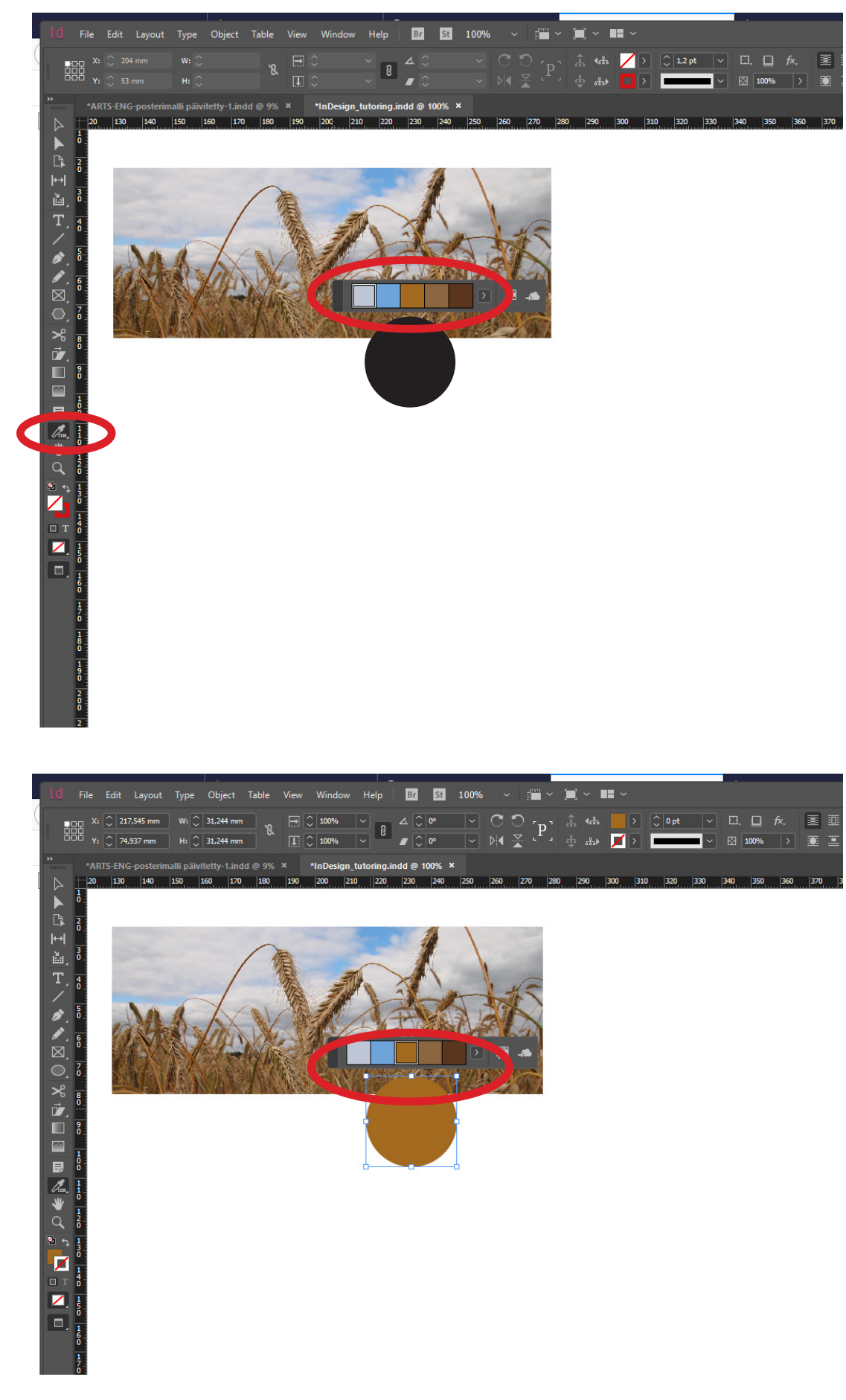

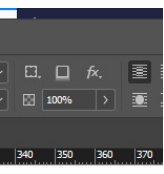

### TEKSTIN LISÄÄMI-NEN INDESIGNIS-**SA**

Avaa työkaluvalikostahiiren vasemmalla tekstityökalu T , klikkaa valikosta Type tool

Vedä haluamasi kokoinen tekstilaatikko hiiren vasenta puolta painaen. Päästä irti kun laatikko on valmis. Valmiin laatikon kokoa voit vielä muokata tarttumalla kulmiin ja vetämällä.

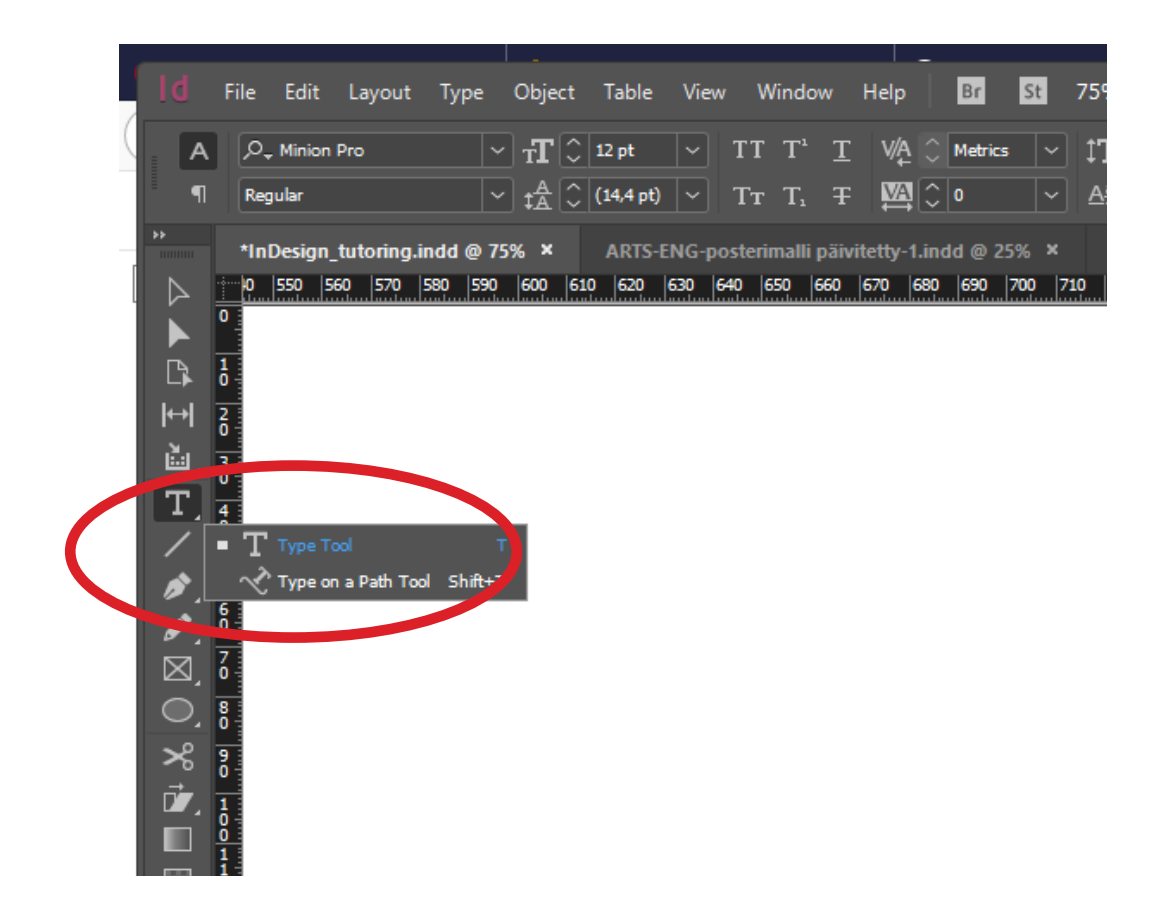

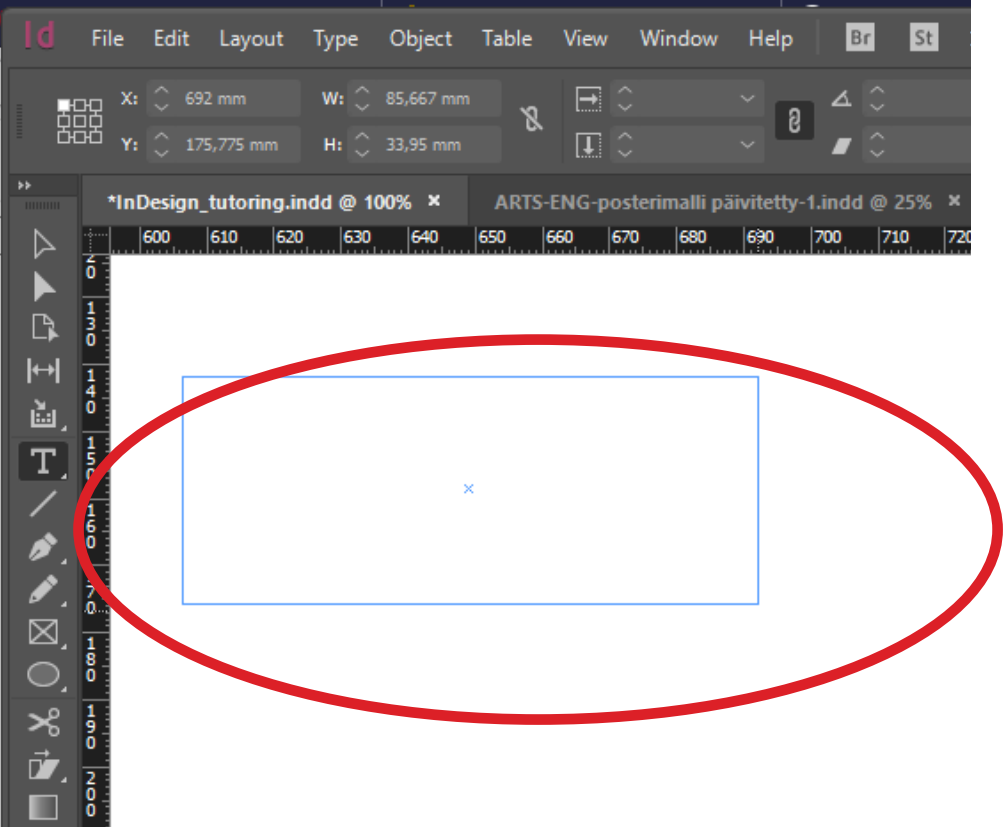

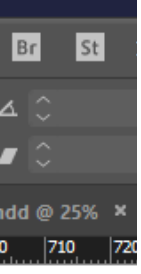

### **TEKSTIN** MUOKKAAMINEN INDESIGNISSA

Saat aktivoitua tekstilaatikon tuplaklikkaamalla sen sisällä. Kirjoita tekstiä laatikkoon.

Voit muokata tekstiä, vaihtaa kirjaisinta ja kirjaisinkokoa, lihavoida ja vaihtaa riviväliä yläpalkista vasemmalta löytyvillä tekstityökaluilla. Niihin pääset käsiksi maalaamalla tekstistä haluamasi kohdan.

Saman yläpalkin oikeassa laidassa on kappaleen muokkausta koskevia työkaluja: voit tasata rivit oikealle tai molempiin reunoihin, keskittää ne jne.

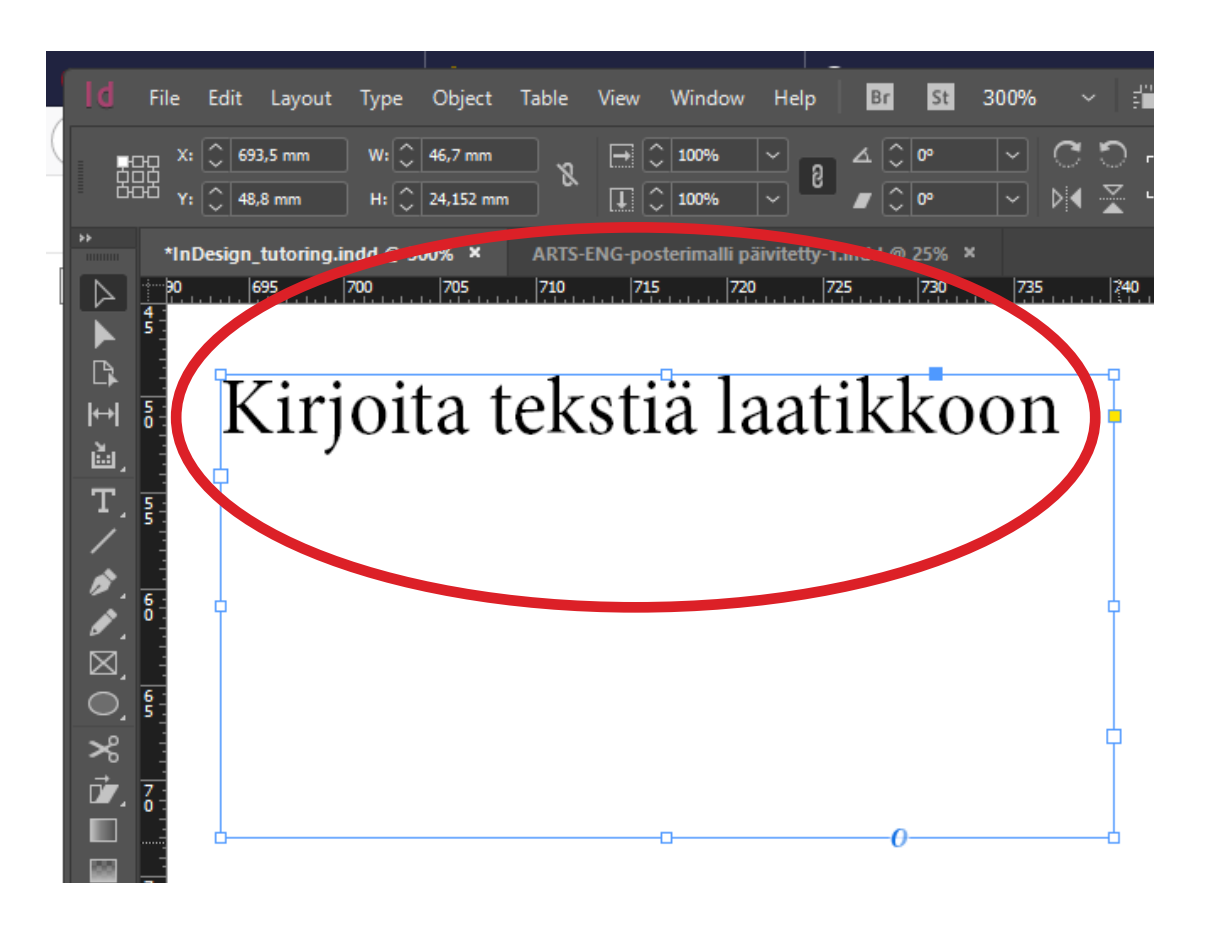

Voit muokata tekstiä, vaihtaa kirjaisinta ja Kirjaisinkokoa, Iihavoida, ja vaihtaa riviväliä yläpalkista vasemmalta löytyvillä tarkemmilla tekstityökaluilla. Niihin pääset käsiksi maalaamalla tekstistä haluamasi kohdan.

Saman yläpalkin oikeassa laidassa on kappaleen muokkausta koskevia työkaluja: voit tasata rivit oikealle, keskittää ne jne.

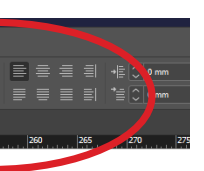

#### POSTERIN TARKAS-TELU "LOPULLISES-SA MUODOSSA

Kun et ole tekstityökalussa, voit painaa w-näppäintä ja piilottaa kehykset. Painamalla uudelleen w kehykset tulevat jälleen näkyviin.

Oletuksena rasterikuvat näyttävät suttuisilta InDesigniin tuotaessa, se johtuu siitä, että oletuksena ohjelma näyttää kuvista karkean esikatseluversion, jotta sen käyttäminen ei hidastuisi liikaa. Painamalla hiiren kakkosnappia paperialueen ulkopuolella ja valitsemalla pudotusvalikosta kohdan Display Performance -> High Quality Display saat näkyville parempilaatuisen version kuvista.

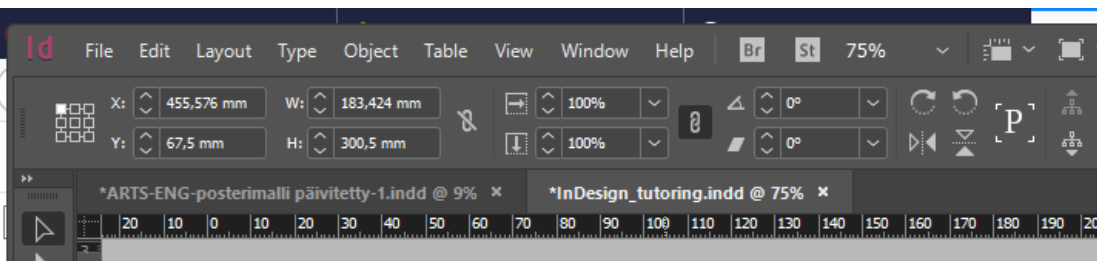

#### **POSTERIN TARKAS-TELU "LOPULLISES-SAMUODOSSA**

 $\mathbb{R}$  $\overline{\mathsf{H}}$ 直,

 $T\frac{1}{\circ}$ 

**ANT** 

Z

 $\overline{\phantom{a}}$ 

Kun et ole tekstityökalussa, voit painaa w-näppäintä ja piilottaa kehykset. Painamalla uudelleen w kehykset tulevat jälleen näkyviin.

Oletuksena rasterikuvat näyttävät suttuisilta InDesigniin tuotaessa, se johtuu siitä, että oletuksena ohjelma näyttää kuvista karkean esikatseluversion, jotta sen käyttäminen ei hidastuisi liikaa. Painamalla hiiren kakkosnappia paperialueen ulkopuolella ja valitsemalla pudotusvalikosta kohdan Display Performance -> High

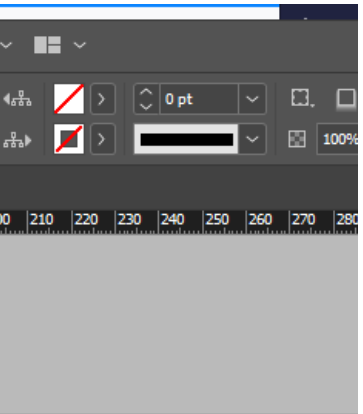

#### PDF:N TULOSTUS

Lopullisen planssin tulostus Adobe PDF-tulostimella

1. Valitse File -> Print.

2. Varmista, että "Printer" -kohdassa on valittuna Adobe PDF.

Tarkista kohdasta Setup dokumentin oikea koko, paperikoko "Custom" ja että Scale kohdassa sekä leveys että korkeus on 100%. Raksi kohtaan Constrain Proportions.

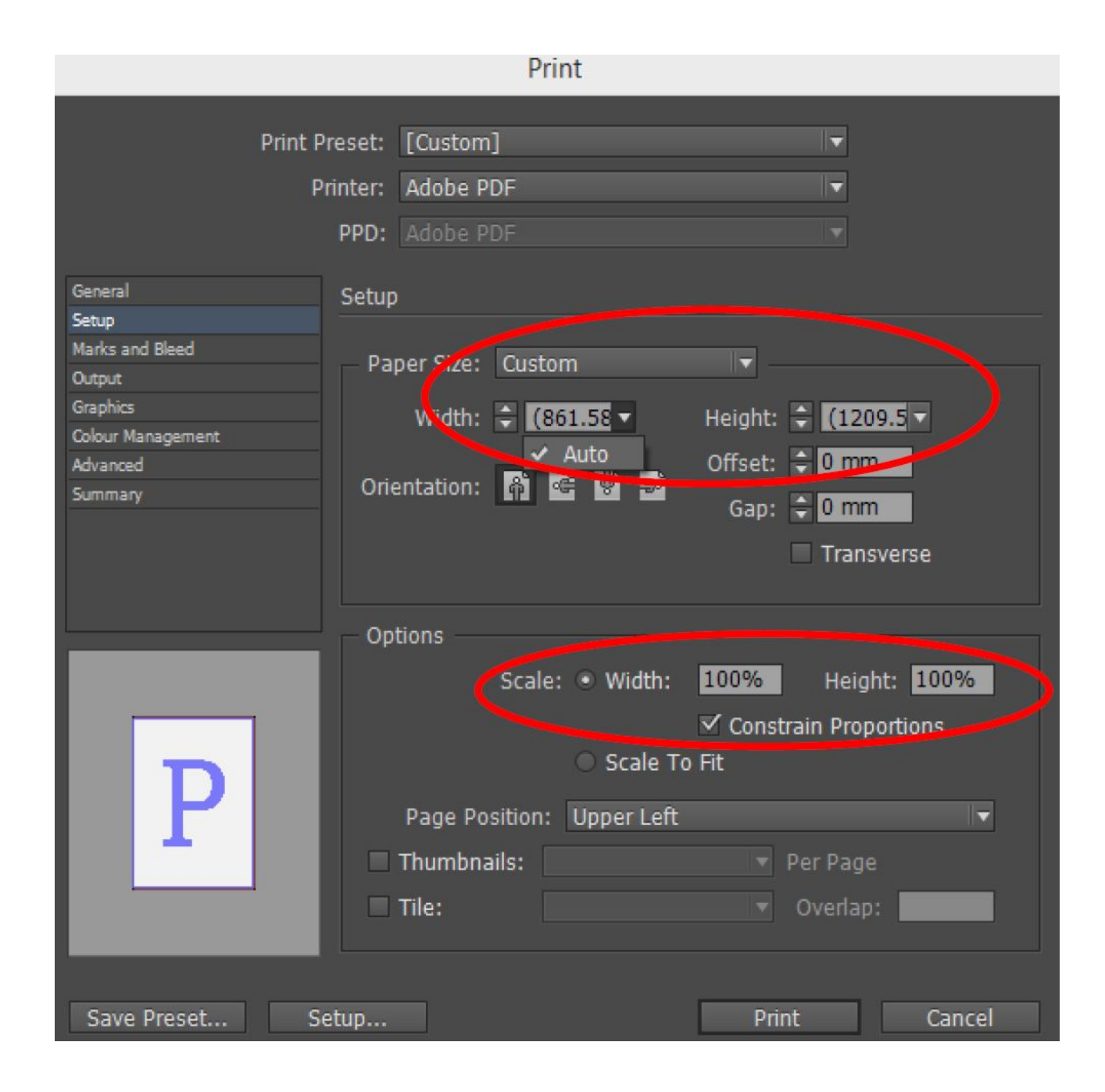

#### PDF:N TULOSTUS

Valitse vasemmalta kohta "Marks and bleed". Varmista, että Marks-otsikon alla on ruksattuna ainoastaan "Crop marks" eli leikkausmerkit.

Varmista, että Offset -kohdassa lukee 5mm, ja että alempana Bleed and Slug -kohdassa on ruksattuna "Use Document Bleed Settings".

Paina lopuksi print kirjoita tiedostonimeksi Posteri\_N#\_20190514.pdf tai Näyttelyesite\_N#\_20190514.pdf, jossa N# on ryhmän tunnus.

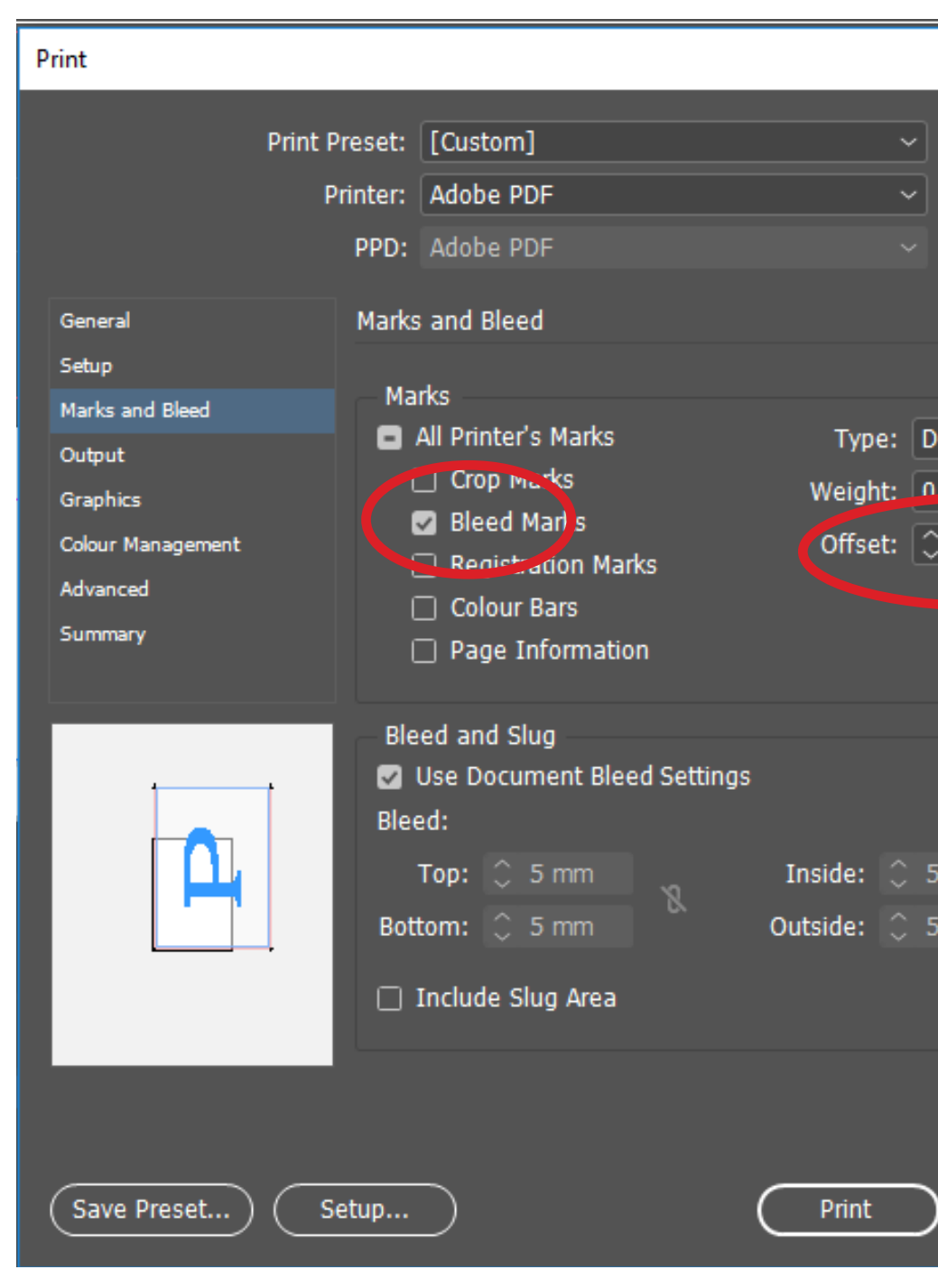

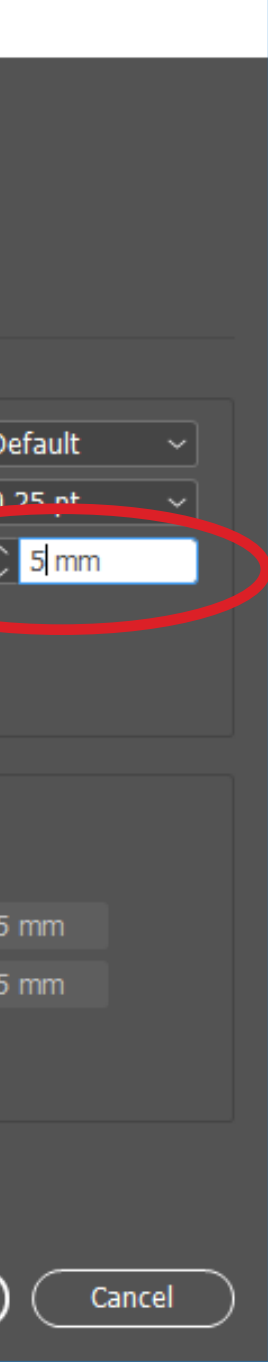

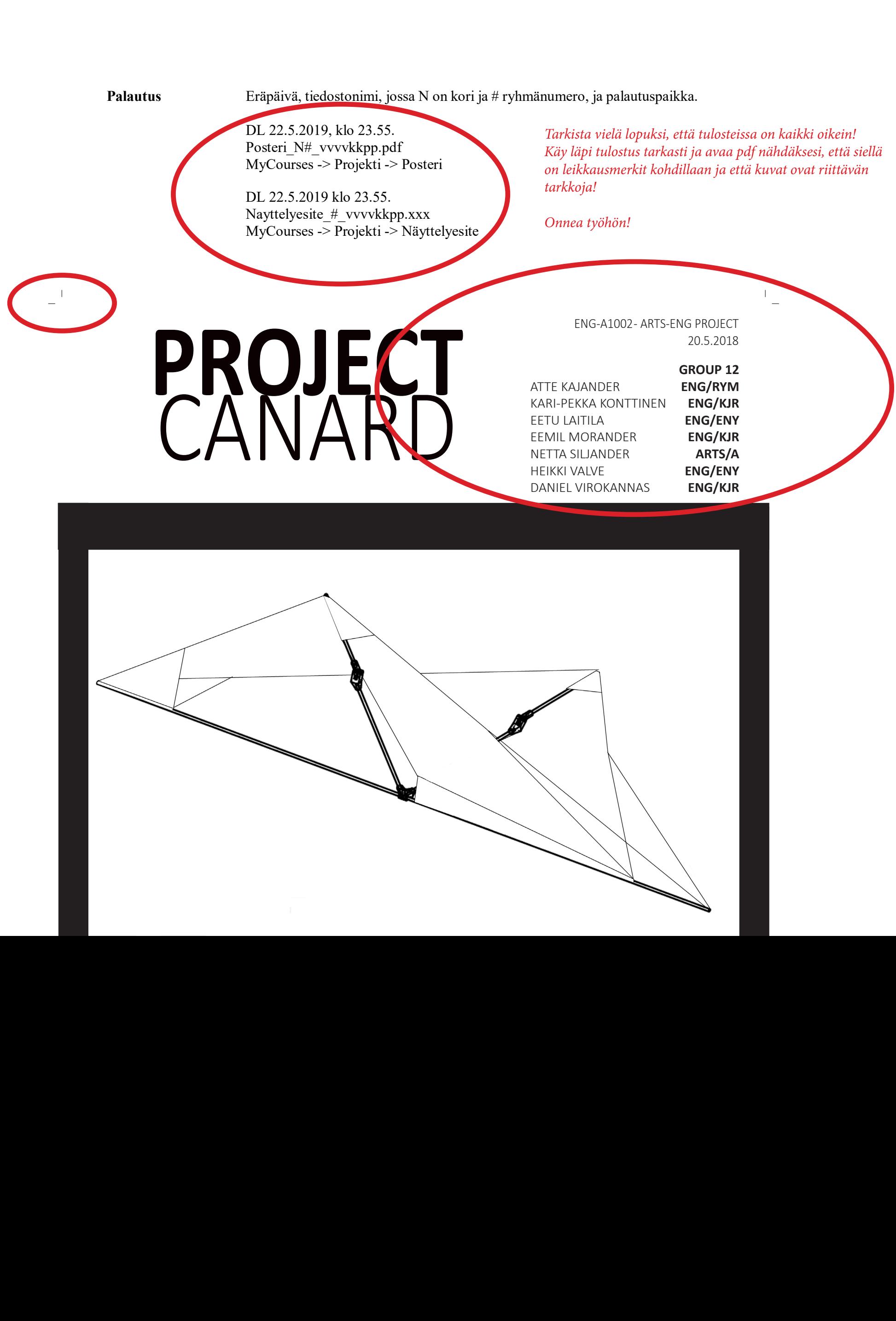

– Tekijänoikeuslaki: http://www.finlex.fi/fi/laki/ajantasa/1961/19610404 ENG -A1002 AEP

 $W(11, 0.201)$ 

 $\frac{216 \text{ A1602}}{14.5.2019}$ 

#### PDF:N PALAUTUS

PDF-muodon max. koko on 200 Mt. (rajoite My - Coursesissa, eli jos tie dosto on tätä suurempi, niin palautetaan vain linkki internetosoittee seen, jossa tiedosto on).

Palautetaan PDF-muoto joka sisältää kaikki fontit ja kuvamateriaalin.

Eräpäivä, tiedostonimi, jossa N# on ryhmätun nus, ja palautuspaikka

DL 22.5.2019 klo 23.55

Kurssin järjestäjät vas taavat tulostuksesta ja tuovat tulosteet näytte lytilaisuuteen. Posteri tulostetaan vain kerran, koska yksi tuloste mak saa useamman kympin.

ENG -A1002 AEP 14.5.201 9

#### **InDesign ja Photoshop luokkakoneissa**

"Adobe CC Master Aalto" ja "Adobe CC Design Small Aalto" -paketteihin kuuluvat mm. ohjelmat

- Adobe InDesign CC 2017
- Adobe Photoshop CC 2017

- $\bullet$ Väre useammissa luokissa, mm. R 102
- Design Factory luokkakoneet
- Kone A046a
- Maari aula
- Töölö Päärakennus C332

Adobe CC Full Aalto -paketti on seuraavien tilojen koneissa:

#### **TAITTOLUOKAT** OTANIEMEN ALUEELLA

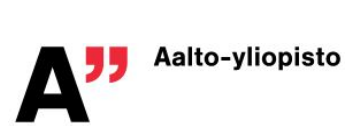

Adobe CC Design Small Aalto -paketti on seuraavien tilojen koneissa:

- Kemia B016
- Kone A046
- MaariB
- Otaniemi päärakennus U256
- Otaniemi päärakennus U344
- Vesitekniikka luokka ja opiskelijakoneet

https://inside.aalto.fi/display/ITPK/Ohjelmistot+ITn+Windows luokkakoneissa